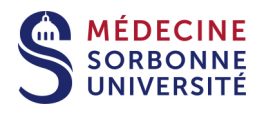

# **Mode d'emploi PANOPTO**

Version : Version 1

Date: 04 septembre 2020

Éditeur : SPN

## **Table des matières**

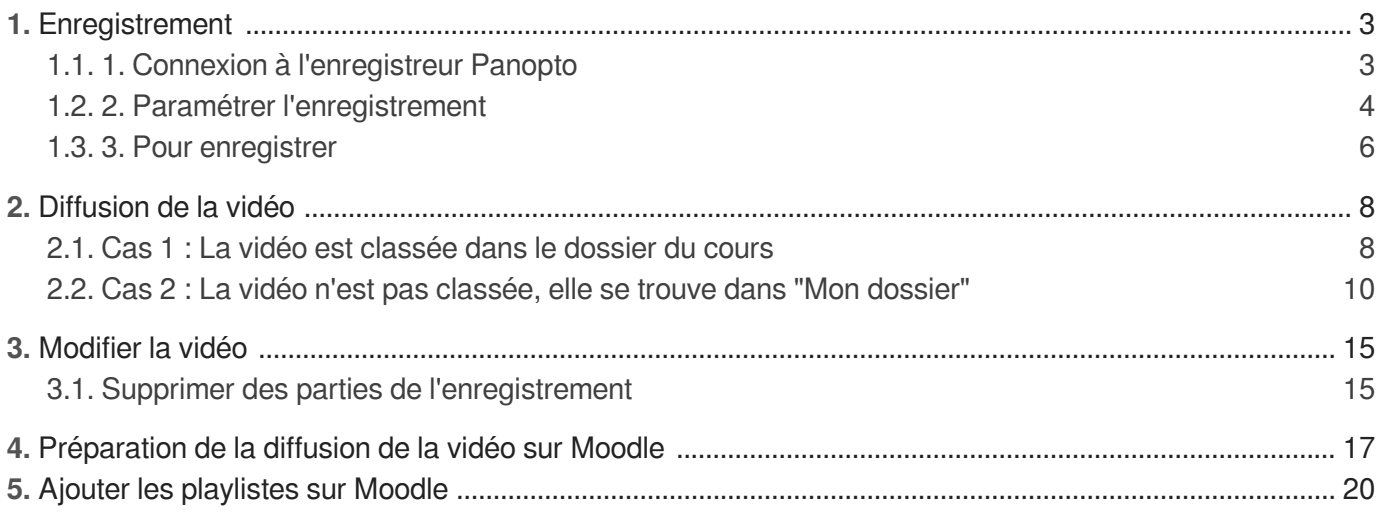

## <span id="page-2-0"></span>**1. Enregistrement**

## <span id="page-2-1"></span>**1.1. 1. Connexion à l'enregistreur Panopto**

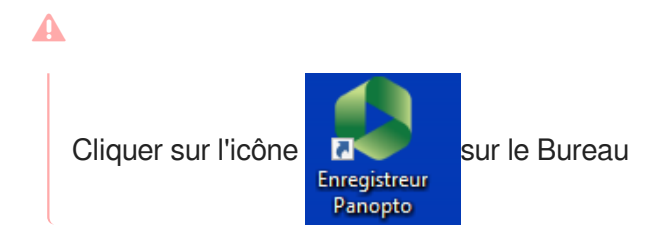

### 1 **1. Se connecter avec des identifiants CAS**

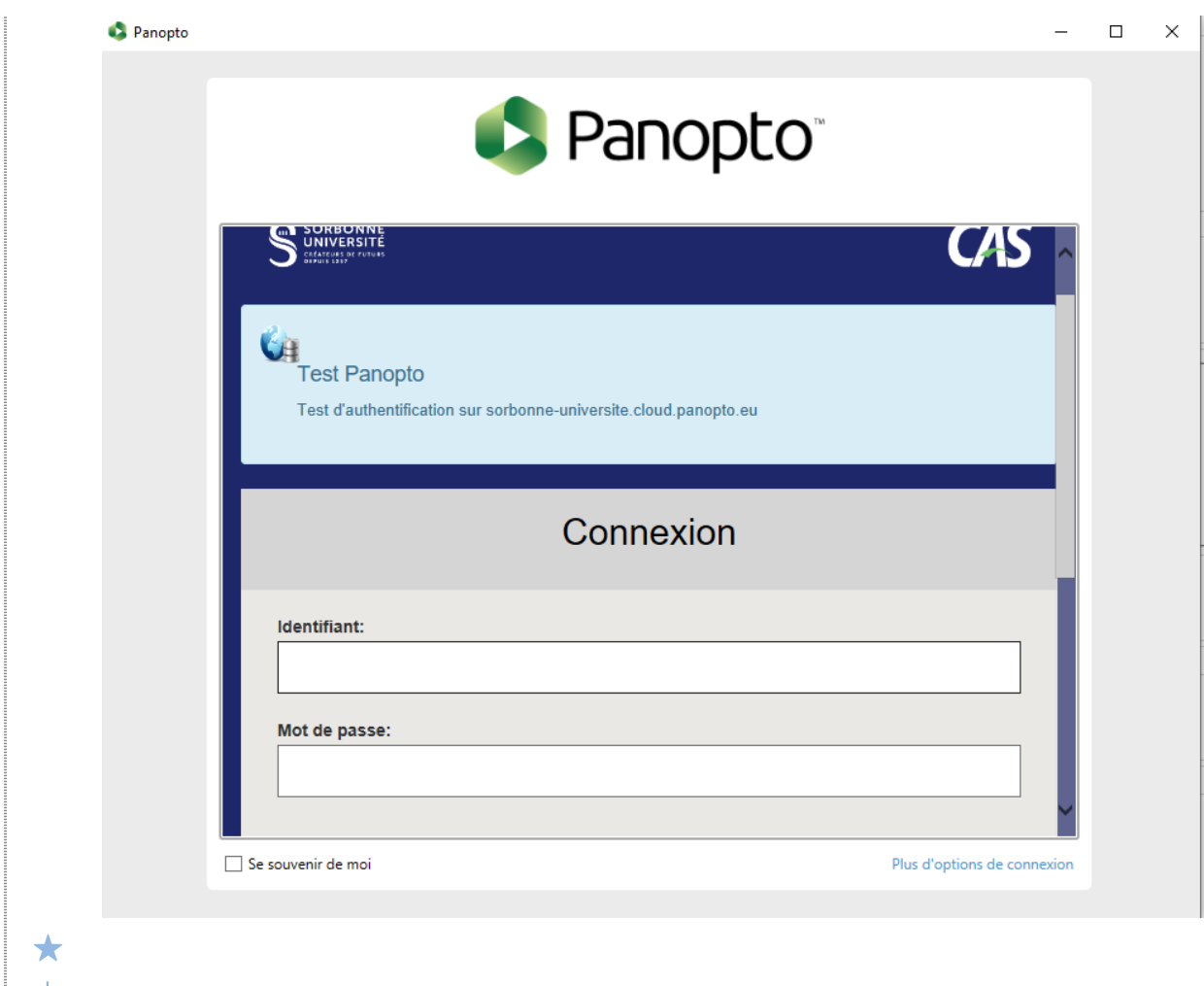

### Pour se connecter, utiliser vos identifiants étudiants CAS

### <span id="page-3-0"></span>**1.2. 2. Paramétrer l'enregistrement**

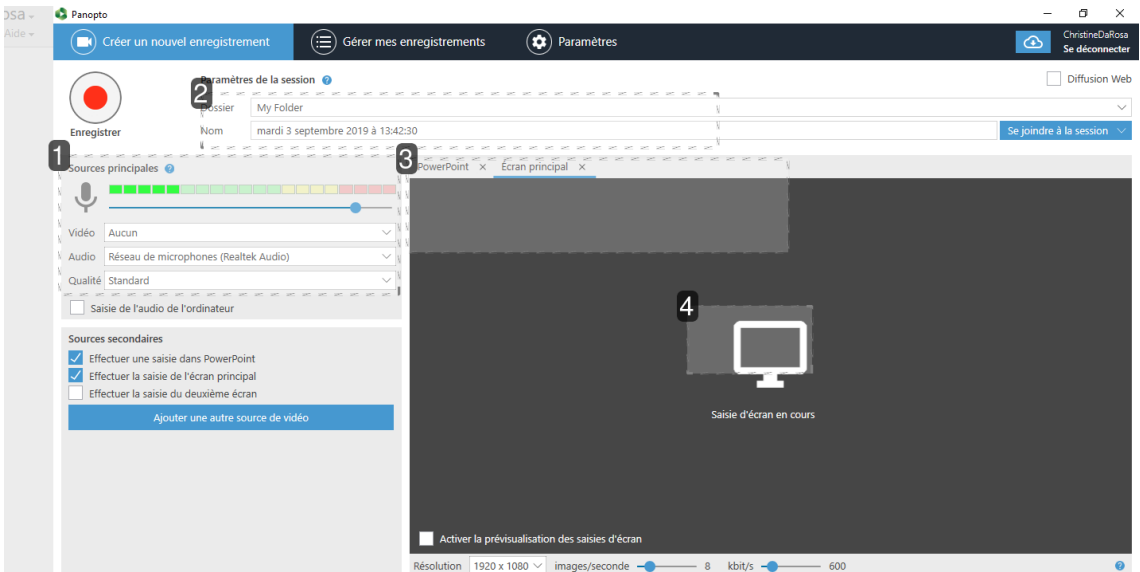

### 1 Gérer la prise du son

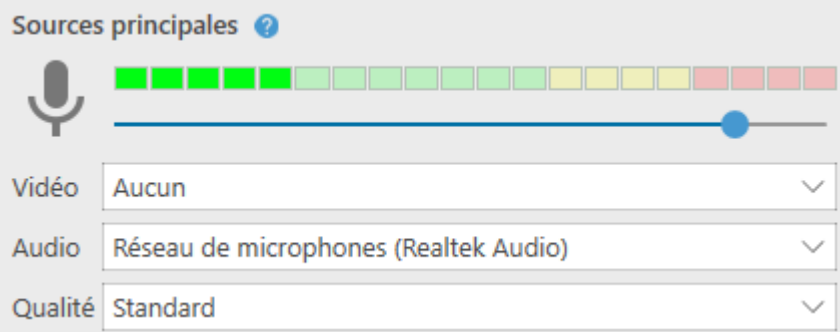

- Pas de périphérique vidéo
- L'audio est enregistré directement du micro de l'amphi  $\bullet$
- Approchez le micro près de la bouche pour vérifier s'il y a une modulation  $\bullet$

#### 2

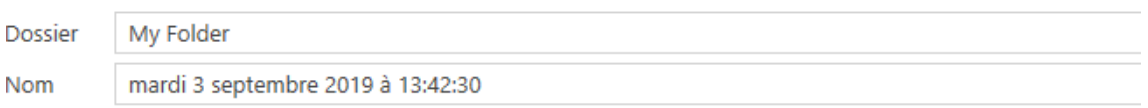

#### **Classer la vidéo et ajouter un titre**

- Remplacez "My Folder" par le dossier du cours. Naviguez dans l'arborescence.  $\bullet$
- Remplacez la date par le titre du cours.  $\bullet$

#### exemple d'arborescence :

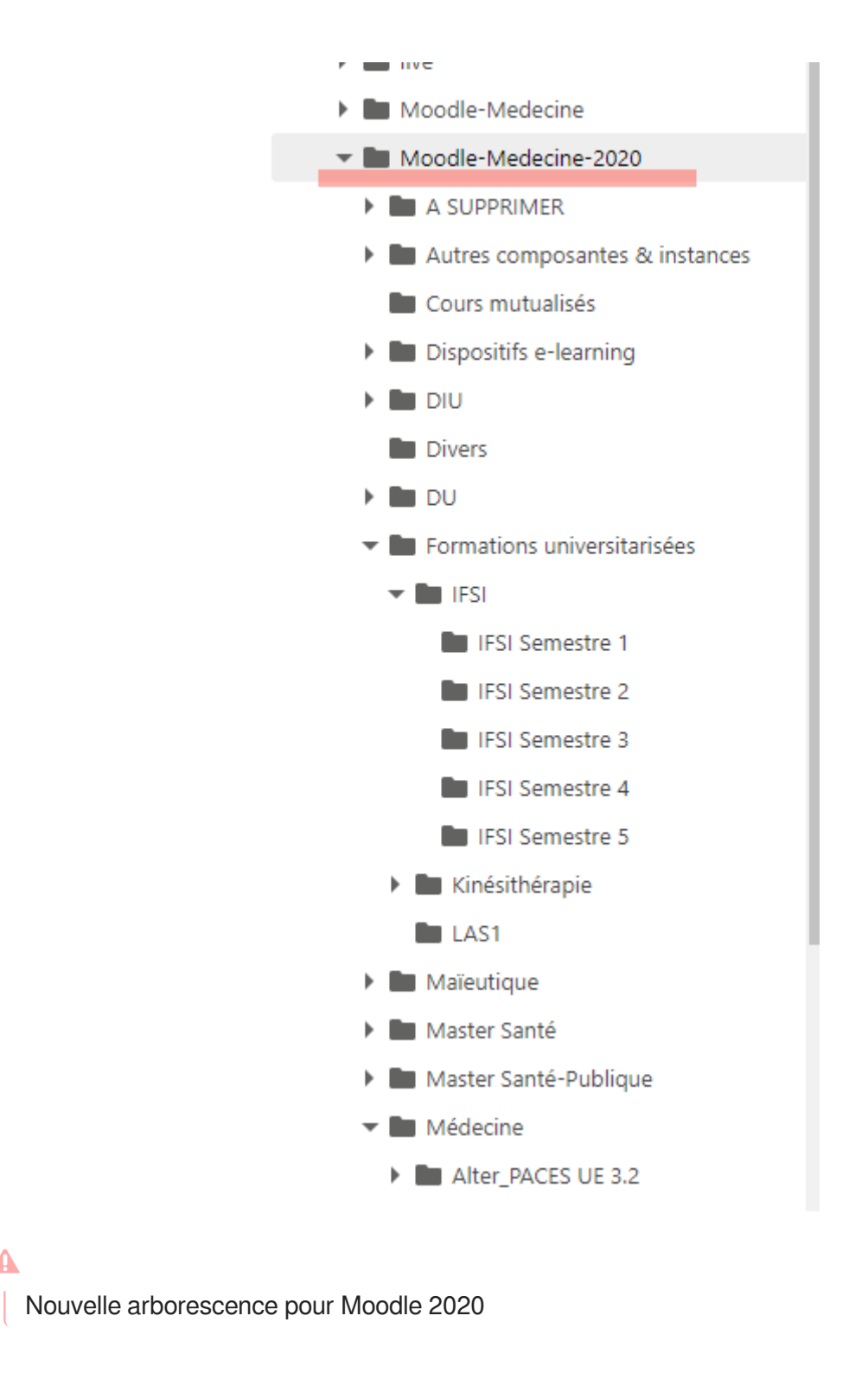

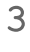

 $\blacktriangle$ 

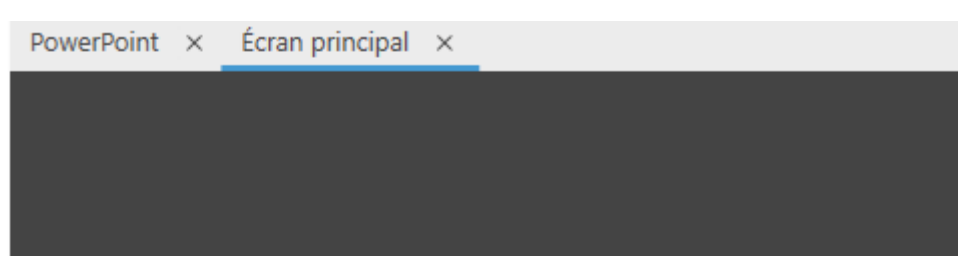

### **Choix de l'enregistrement d'un powerpoint ou de l'écran** 2 onglets :

- **PowerPoint**
- Écran principal
- **2 choix possibles**

montrer un powerpoint :

Cliquez sur **Ouvrir une présentation** et allez chercher le powerpoint dans l'arborescence de l'ordinateur.

montrer une vidéo, une image ou un autre document :

Cliquez sur **Écran principal** et ouvrir le document, l'enregistreur récupère l'affichage de l'écran.

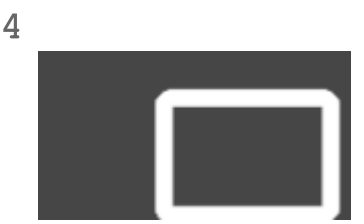

#### **Ouvrir une présentation**

Ouvrir le powerpoint à partir de l'arborescence de l'ordinateur

### <span id="page-5-0"></span>**1.3. 3. Pour enregistrer**

1 Immédiatement ou en différé

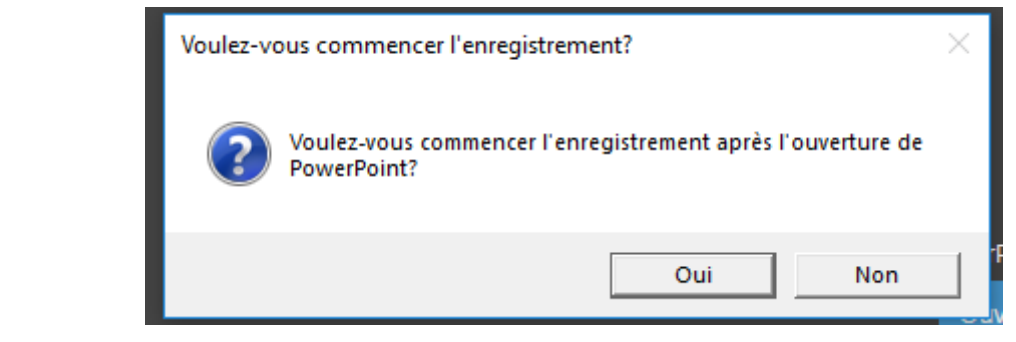

- Cliquez sur OUI pour lancer l'enregistrement immédiatement.  $\bullet$
- 2. Cliquez sur NON pour lancer en différé. Lorsque vous êtes prêt lancez l'enregistrement  $\bullet$

### **De préférence cliquer sur OUI**

- 2 Trucs et astuces
	- **★ 1er cas : L'enseignant veut interrompre sa présentation powerpoint pour passer une vidéo :**
		- Sortir du powerpoint, lancer la vidéo ou autre document, l'enregistrement se poursuit sans modifier l'enregistreur.

**2éme cas : L'enseignant ne veut pas enregistrer une partie de sa présentation** 

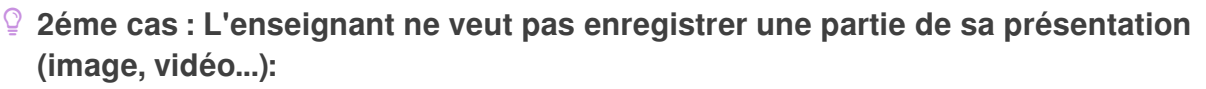

- Cliquez sur "Pause" dans l'enregistreur. Attention de ne pas oublier de "Reprendre" l'enregistrement au moment souhaité.
- 3 Terminer l'enregistrement

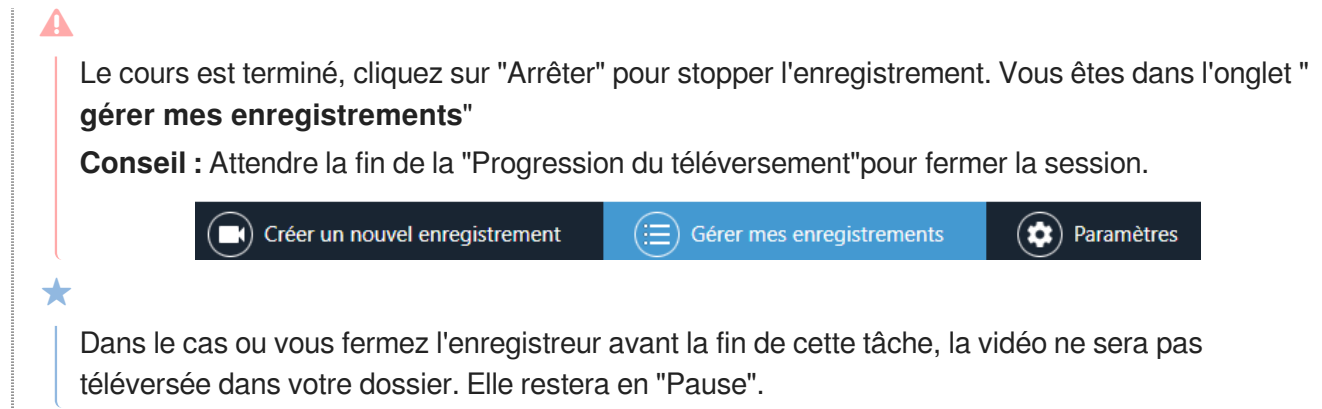

4 Se déconnecter et fermer la fenêtre.

## <span id="page-7-0"></span>**2. Diffusion de la vidéo**

Dans votre navigateur se connecter à Panopto : <https://sorbonne-universite.cloud.panopto.eu/>

#### $\overline{Q}$

- 2 cas sont possible :
- 1. La vidéo est classé dans le dossier du cours, dés l'enregistrement.
- 2. la vidéo n'est pas classée, elle se trouve dans le dossier racine "**Mon dossier**"

### <span id="page-7-1"></span>**2.1. Cas 1 : La vidéo est classée dans le dossier du cours**

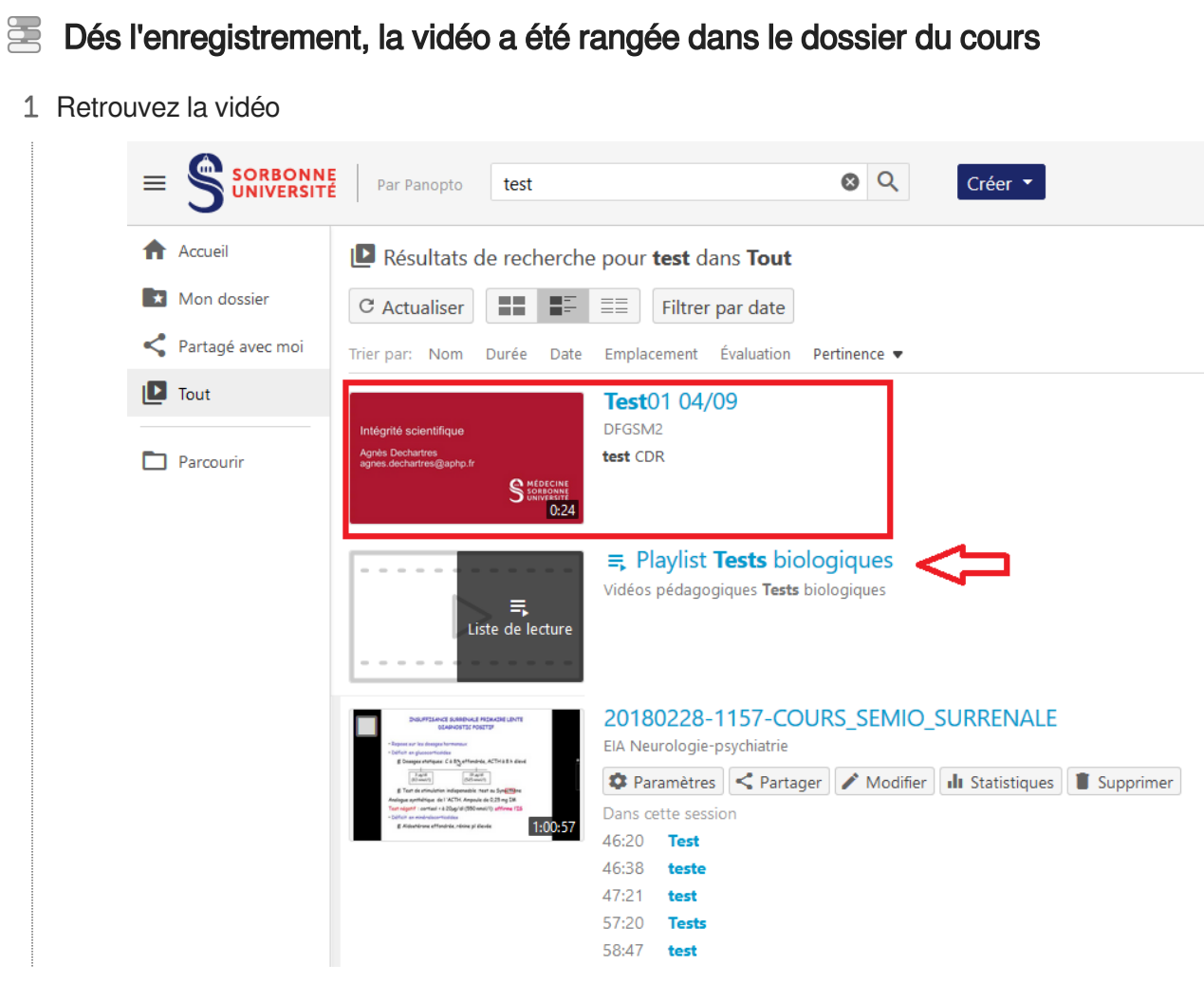

2 Choisir la "Playlist" pour ranger la vidéo

Cliquez sur **Paramètres** de la playlist Exemple de playlist

 $\blacktriangle$ 

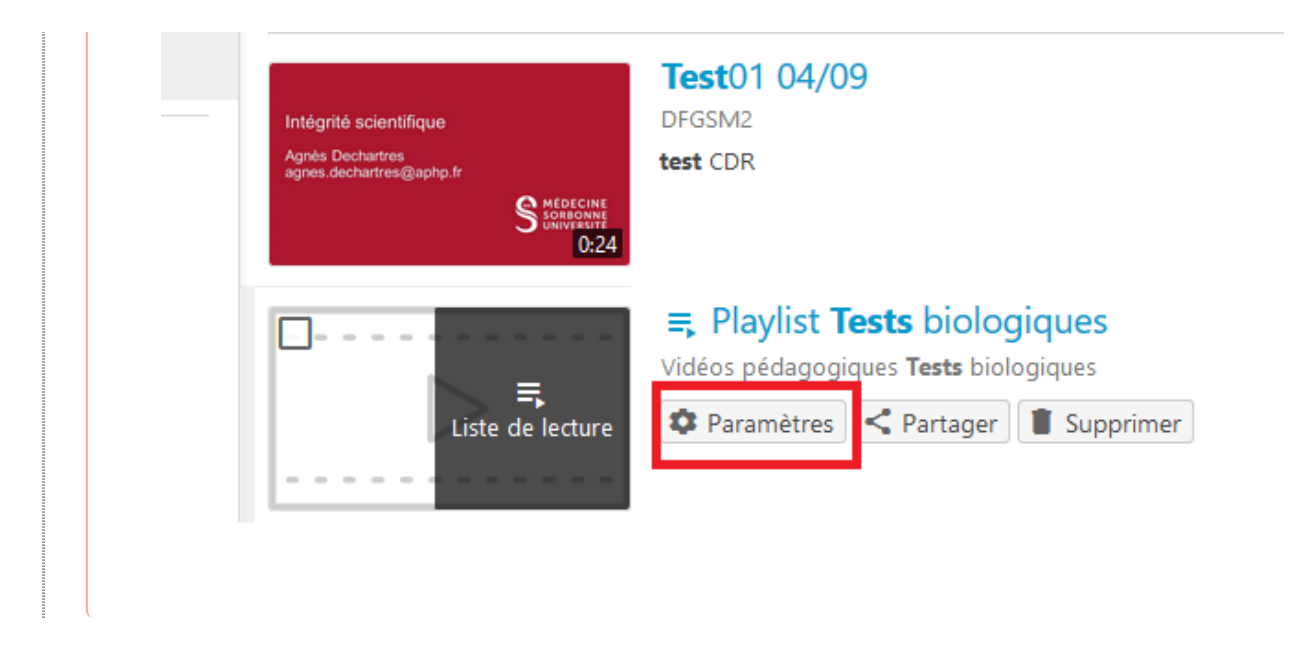

### 3 Ajoutez la vidéo dans la playlist

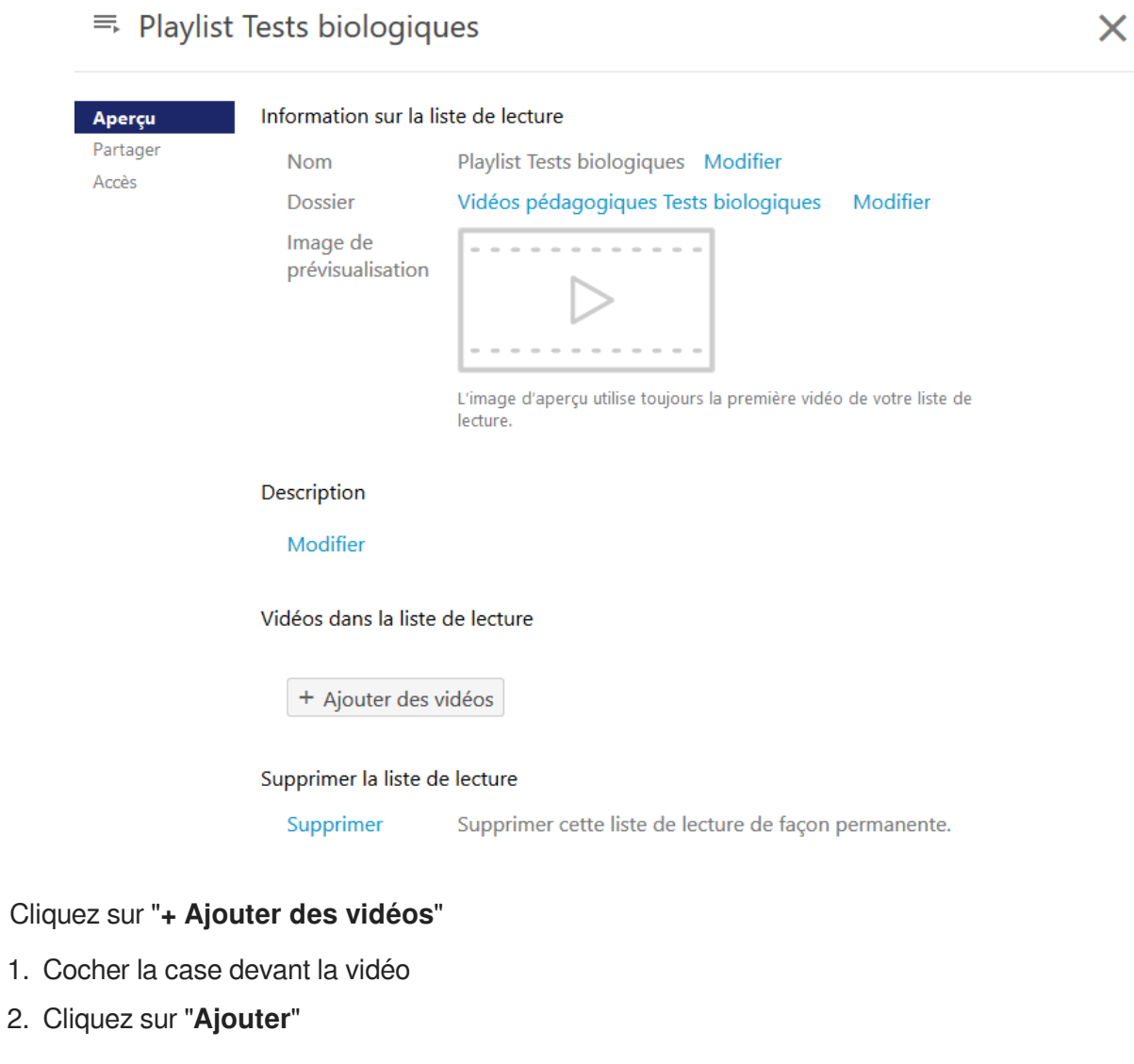

4 Vérifier si la vidéo est bien dans le cours Moodle

## <span id="page-9-0"></span>**2.2. Cas 2 : La vidéo n'est pas classée, elle se trouve dans "Mon dossier"**

- 2. Si la vidéo n'a pas été rangée dans le dossier du cours dès l'enregistrement
	- 1 Ouvrir "Mon dossier"

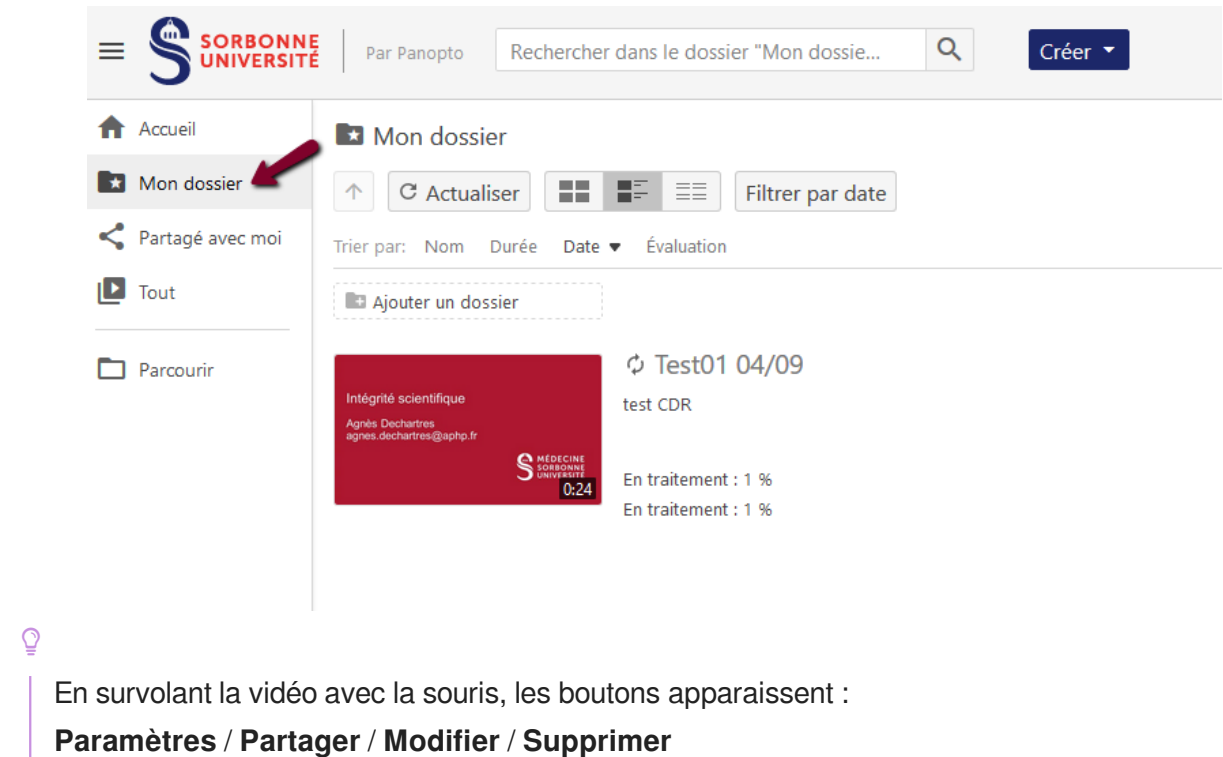

 $\overline{\mathsf{x}}$ 

### **12. Modifier les paramètres**

□ Test01 04/09

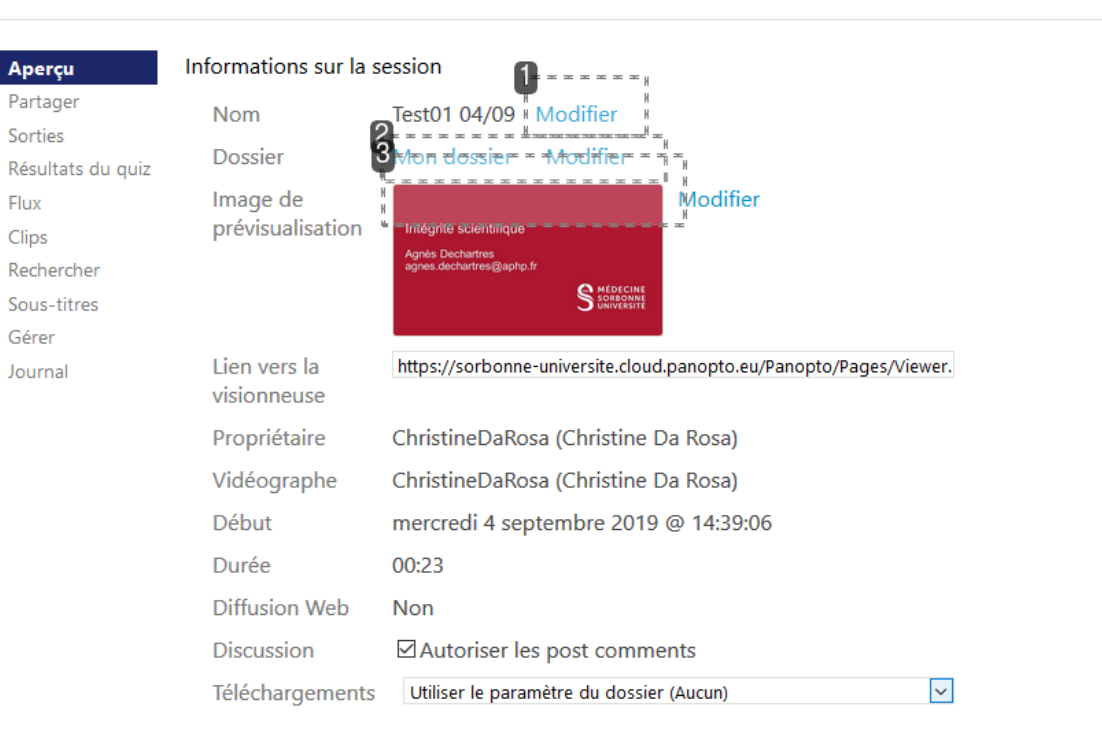

Description test CDR Modifier

### 1

### Modifier

Modifiez le titre

### 2

Mon dossier Modifier

Retrouvez le dossier de la promo et du cours

### **Parcourir l'arborescence**

- Mon dossier  $\bullet$
- Médecine  $\bullet$
- Médecine- Médecine 2020  $\bullet$
- Médecine  $\bullet$
- Promo ex DFGSM2  $\bullet$
- Cours exemple Biologie  $\bullet$

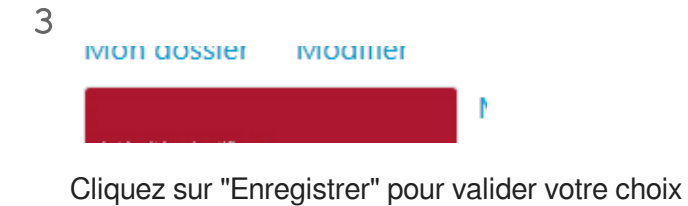

### 3. Ajouter la vidéo dans une playlist

1 Retrouvez la playlist correspondant au sujet du cours

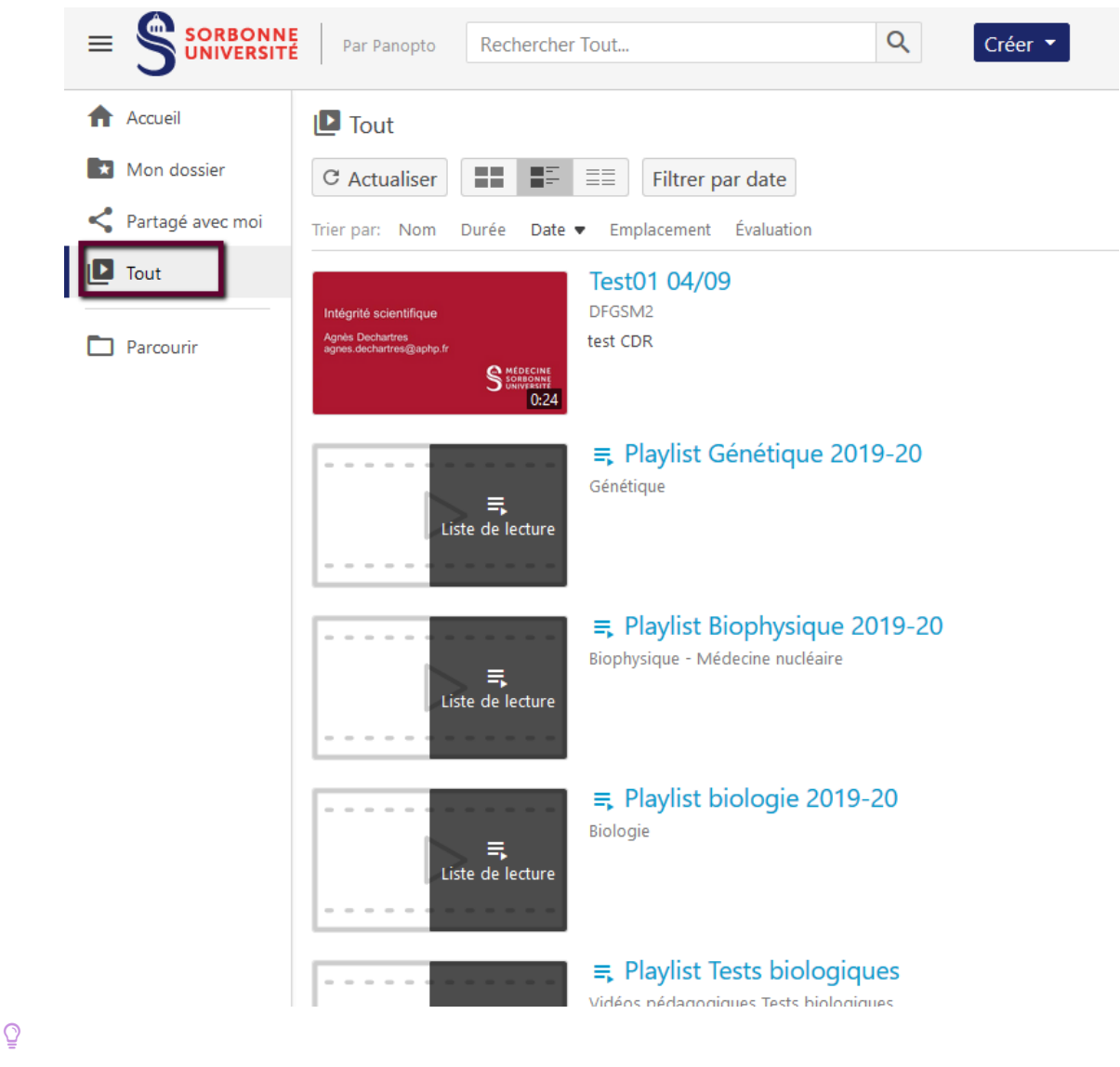

- Soit en recherchant le nom de la playlist dans le moteur de recherche "**Rechercher Tout...**"  $\bullet$
- Soit en cliquant sur "**Emplacement**"  $\bullet$

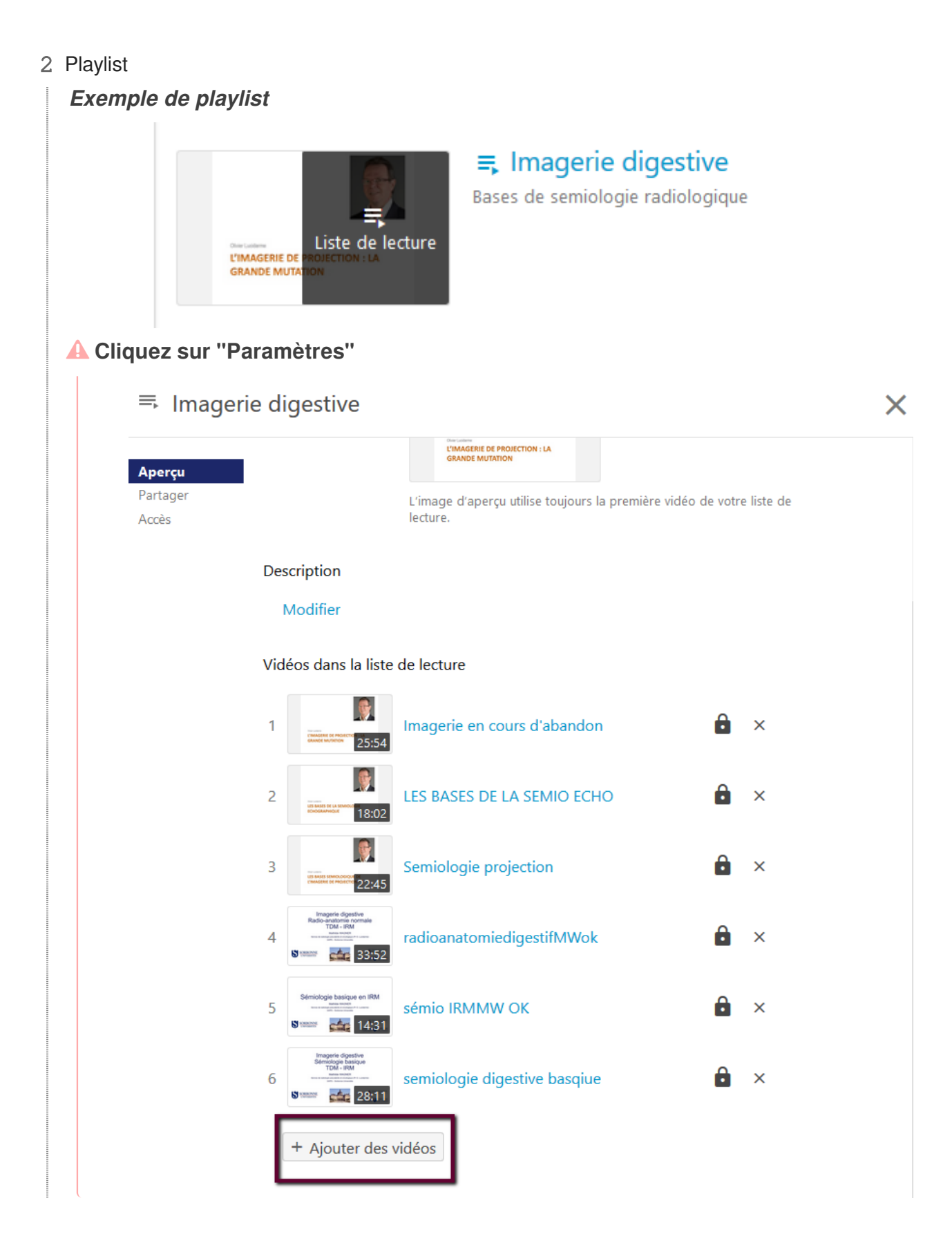

#### 3 Recherchez la vidéo

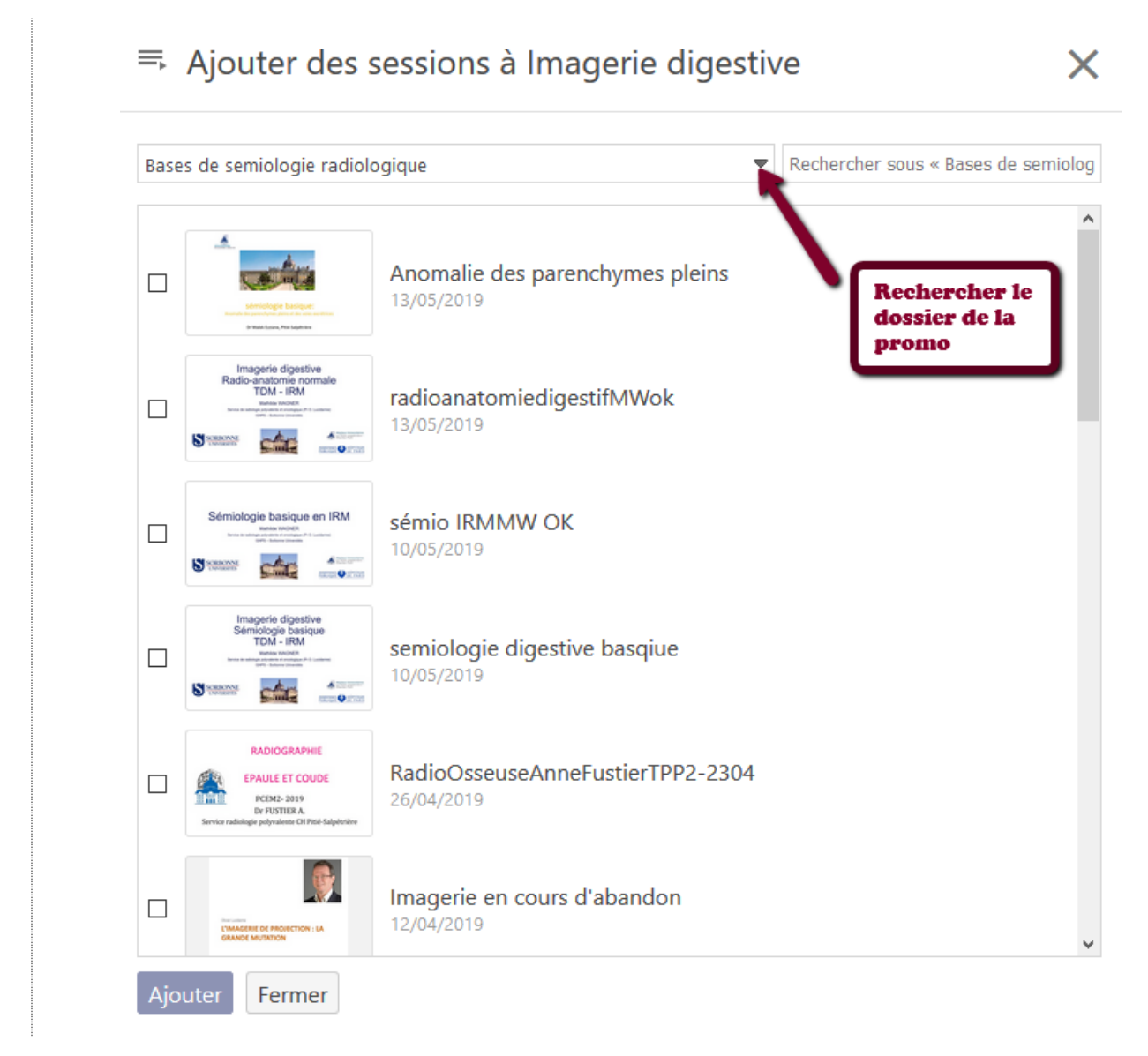

4 Ajouter la vidéo dans la playlist

- Puis validez la case à cocher de la vidéo  $\bullet$
- Cliquez sur **Ajouter**  $\bullet$
- **4** Résultat

La vidéo est maintenant dans le cours Moodle. Vous pouvez le vérifier.

## <span id="page-14-0"></span>**3. Modifier la vidéo**

 $\bigstar$ 

L'enregistrement a été lancé et le cours démarre un peu plus tard. Vous souhaitez enlever des parties de la vidéo.

### <span id="page-14-1"></span>**3.1. Supprimer des parties de l'enregistrement**

1 Modifier la vidéo

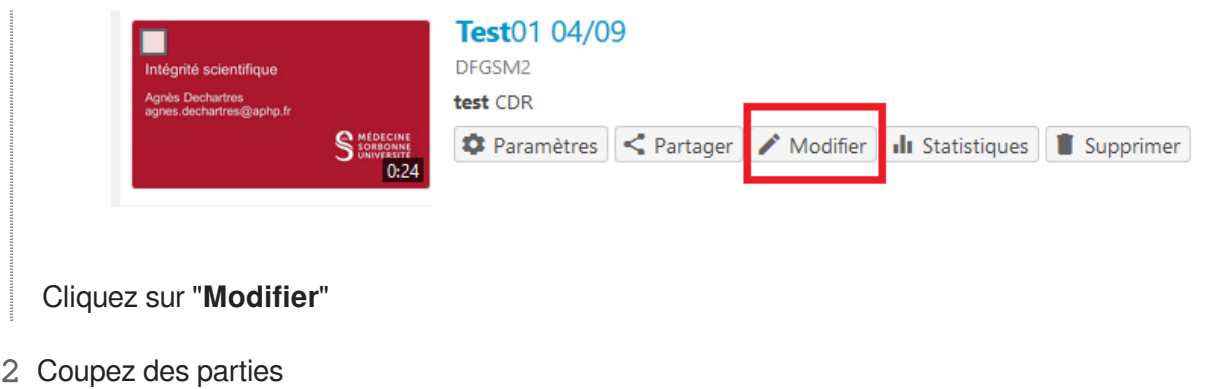

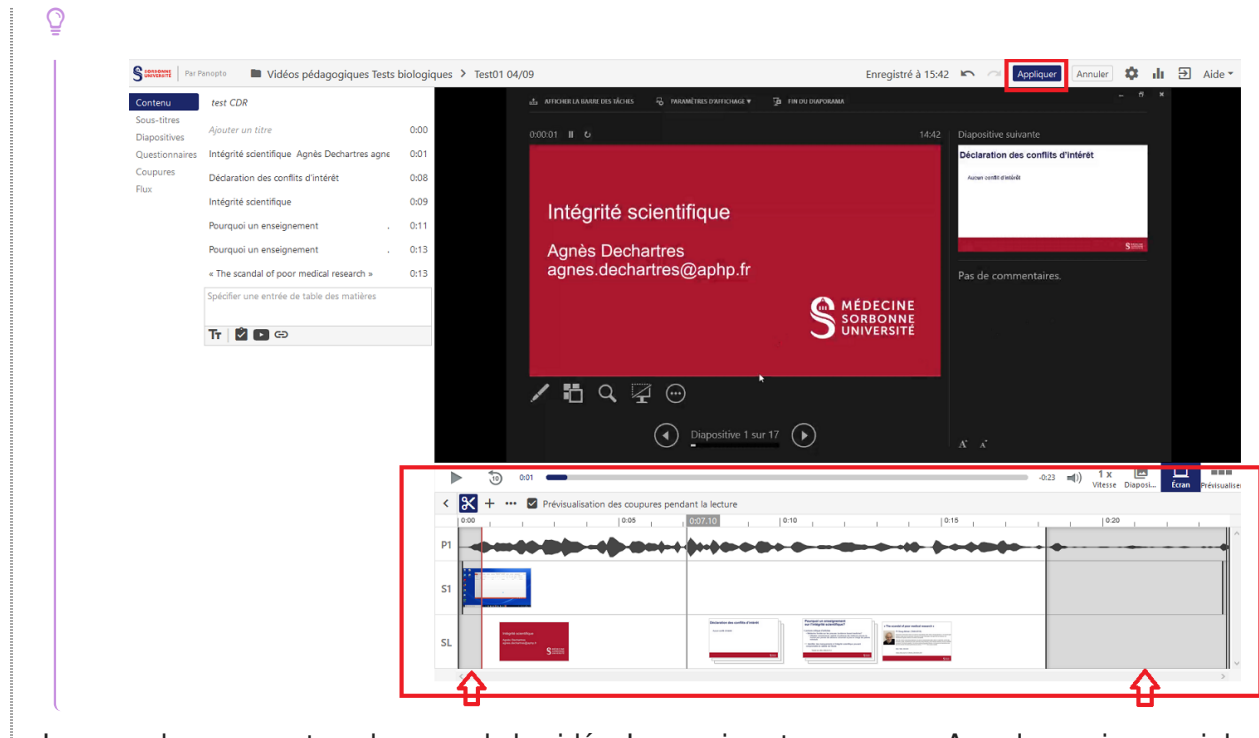

La zone de coupe est en dessous de la vidéo. La souris est un curseur. Avec la souris couvrir les zones non souhaitées.

### 3 "Appliquer"

Cliquez sur "**Appliquer**" pour valider

Ĩ,

### $\overline{Q}$

La vidéo diffusée est telle que vous l'avez définie. Nous conservons l'enregistrement dans son format original.

## <span id="page-16-0"></span>**4. Préparation de la diffusion de la vidéo sur Moodle**

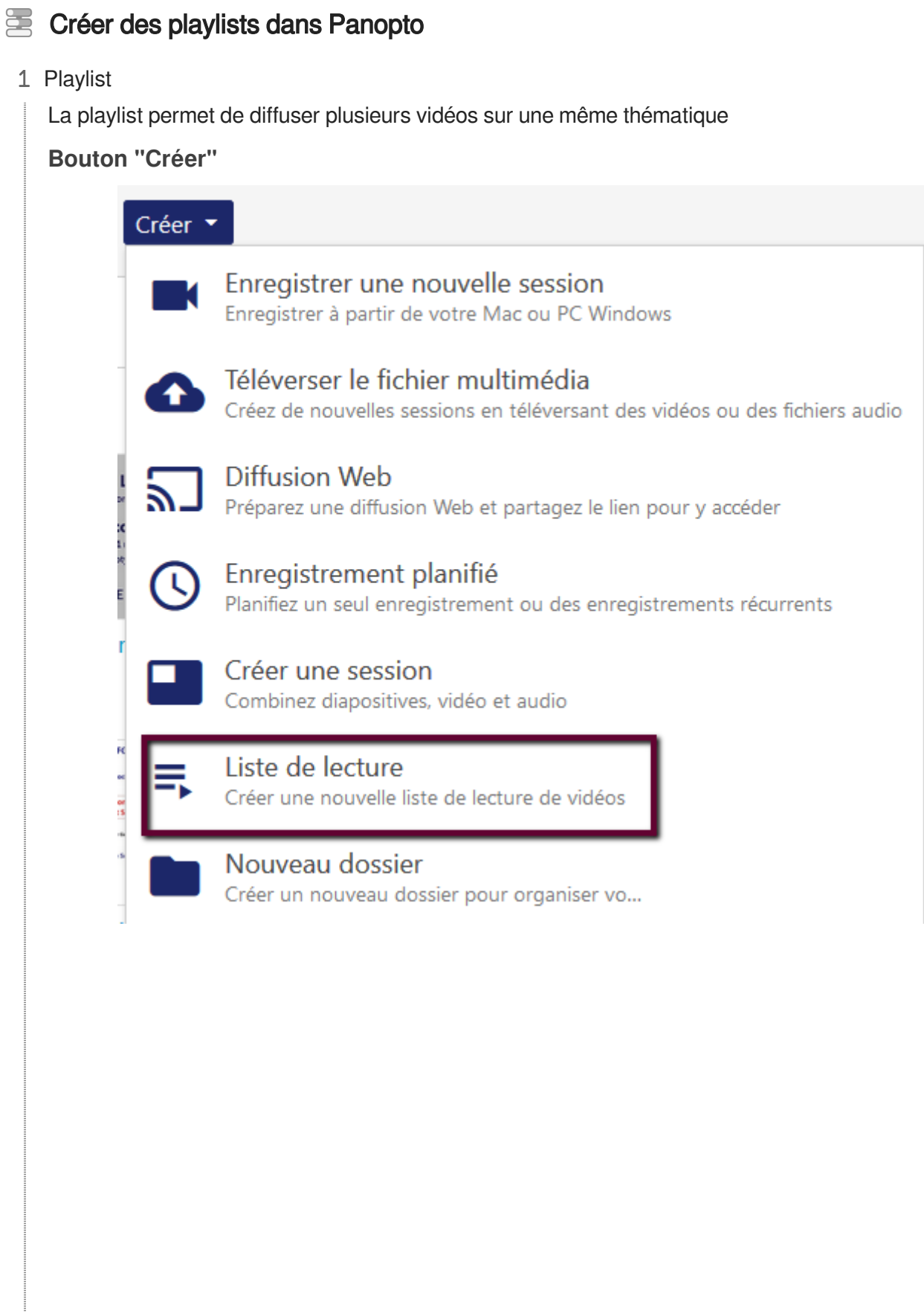

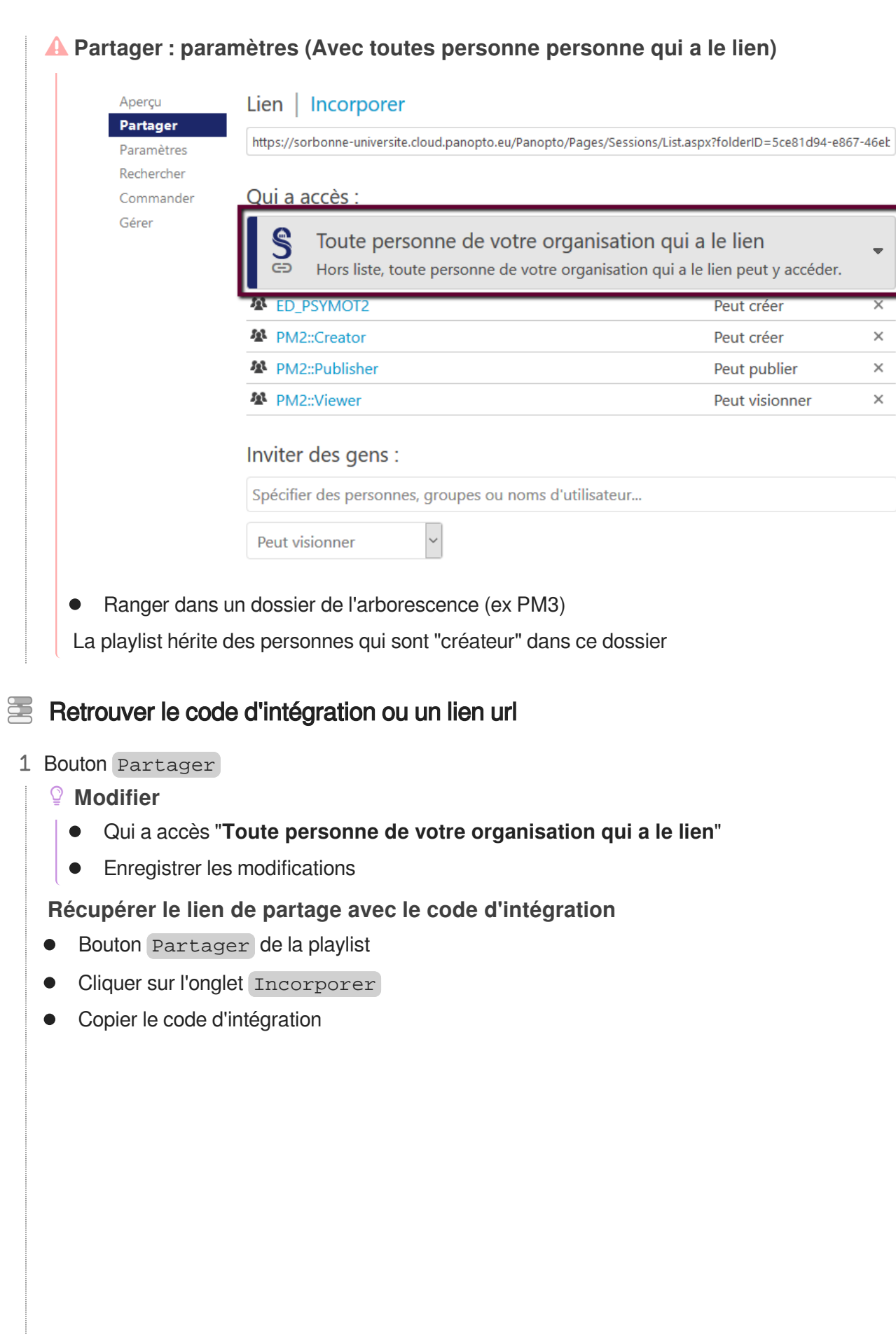

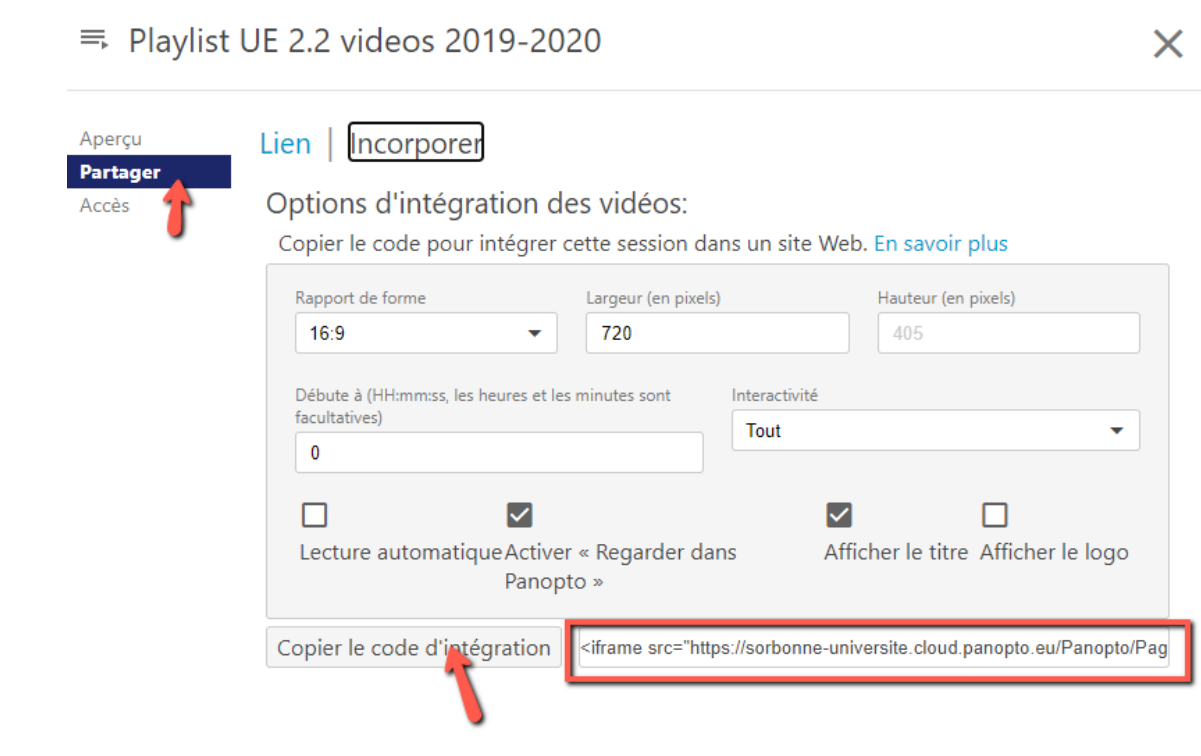

## <span id="page-19-0"></span>**5. Ajouter les playlistes sur Moodle**

#### Intégrer la playlist de vidéos Panopto dans un cours Moodle 蛋

1 Activer le mode édition

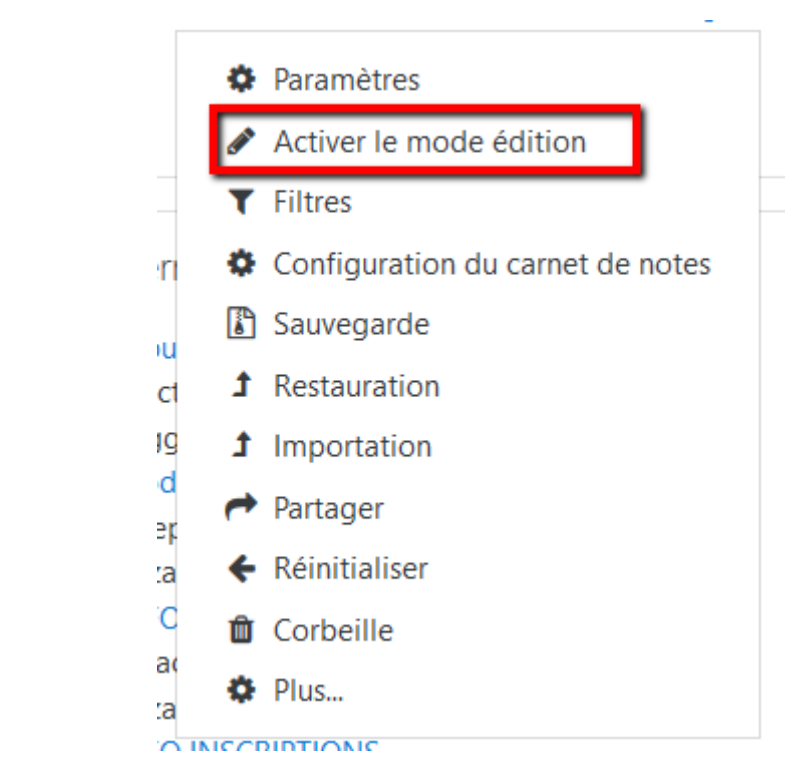

- 2 Ajouter une ressource
- + Ajouter une activité ou une ressource
- 3 Choisir Page

### 4 Remplir le formulaire Page

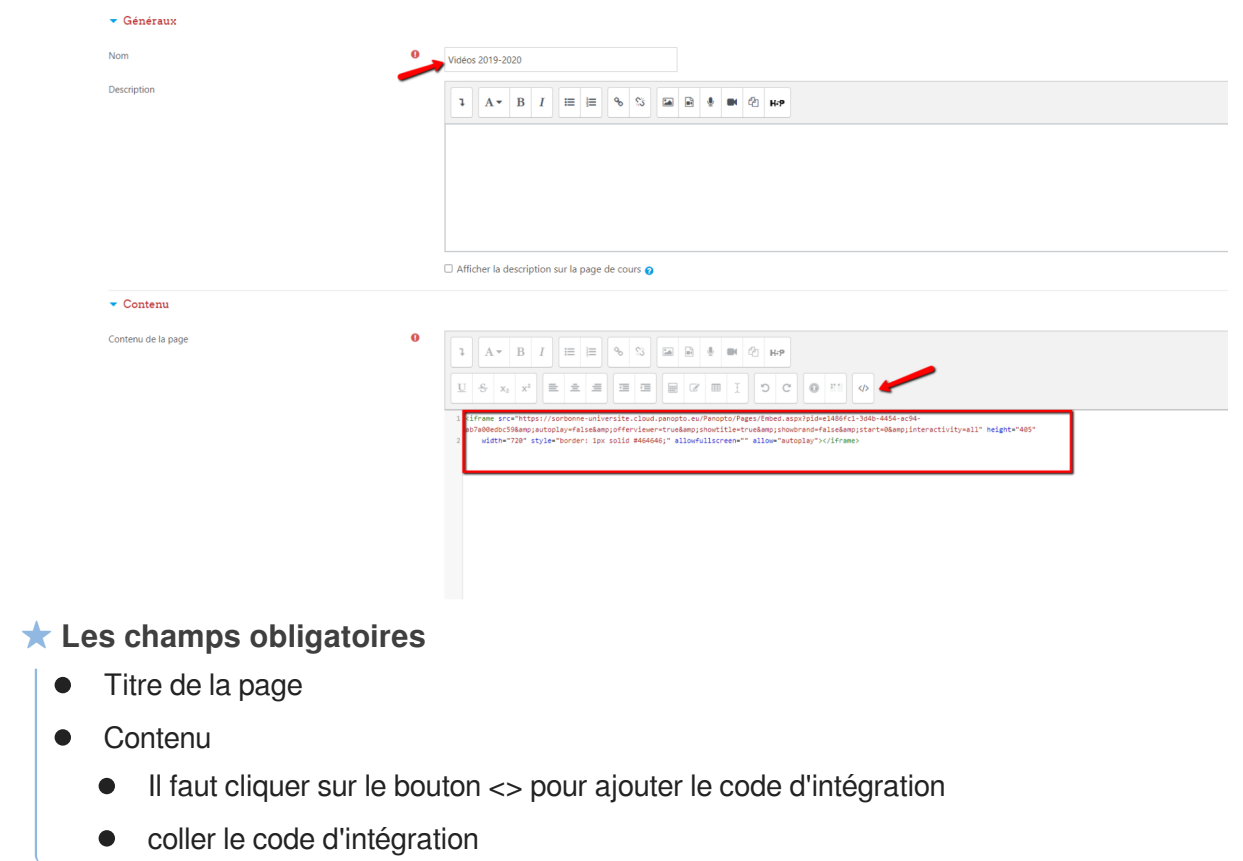

### 5 Terminer

 $\bullet$ 

Cliquer en bas sur le bouton Enregistrer et revenir au cours

Les étudiants pourront consulter les vidéos de la playlist